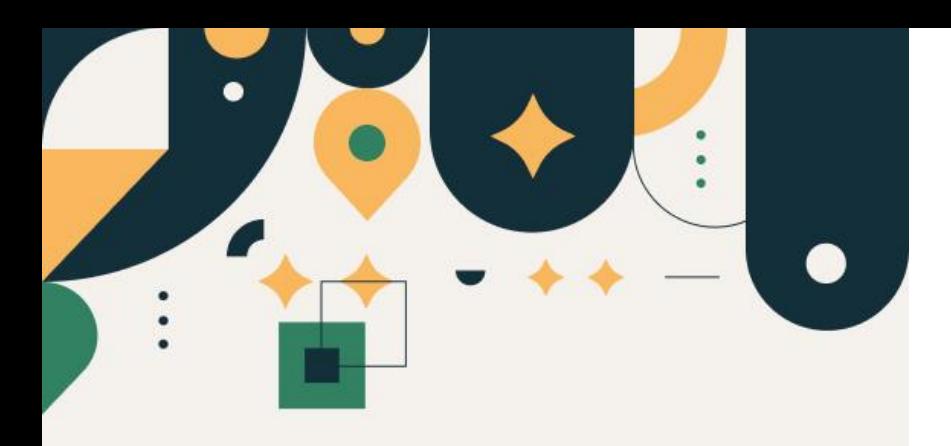

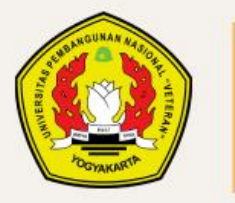

PENERIMAAN **MAHASISWA BARU UPN "VETERAN" YOGYAKARTA** 

# Panduan Pengisian Data Peserta SNBP 2023

#### UPN "VETERAN" YOGYAKARTA

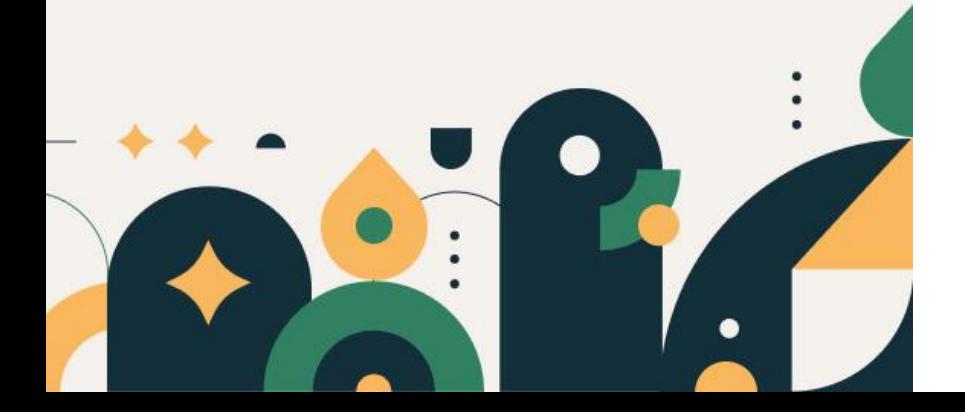

# Petunjuk Pengisian Data

- 1. Mohon baca panduan dan petunjuk informasi
- 2. Pendaftaran sebaiknya dilakukan menggunakan Laptop/Komputer PC.
- 3. Silakan diisi dengan data yang sebenarnya.

Klik menu "Daftar Ulang" kemudian pilih "Jalur Seleksi SNBP"

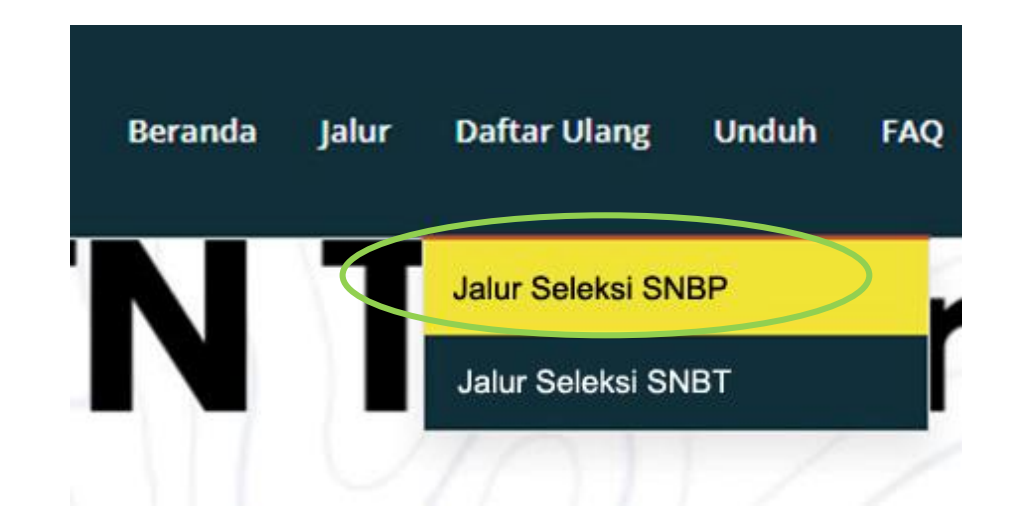

Pilih Jalur Seleksi, masukkan Nomor Pendaftaran SNBP 2023 dan tanggal lahir

#### **Registrasi Calon Mahasiswa SNBP 2023**

Silahkan masuk menggunakan kombinasi Nomor SNBP 2023 dan tanggal lahir lalu lalu klik tombol login.

Jalur Seleksi \*

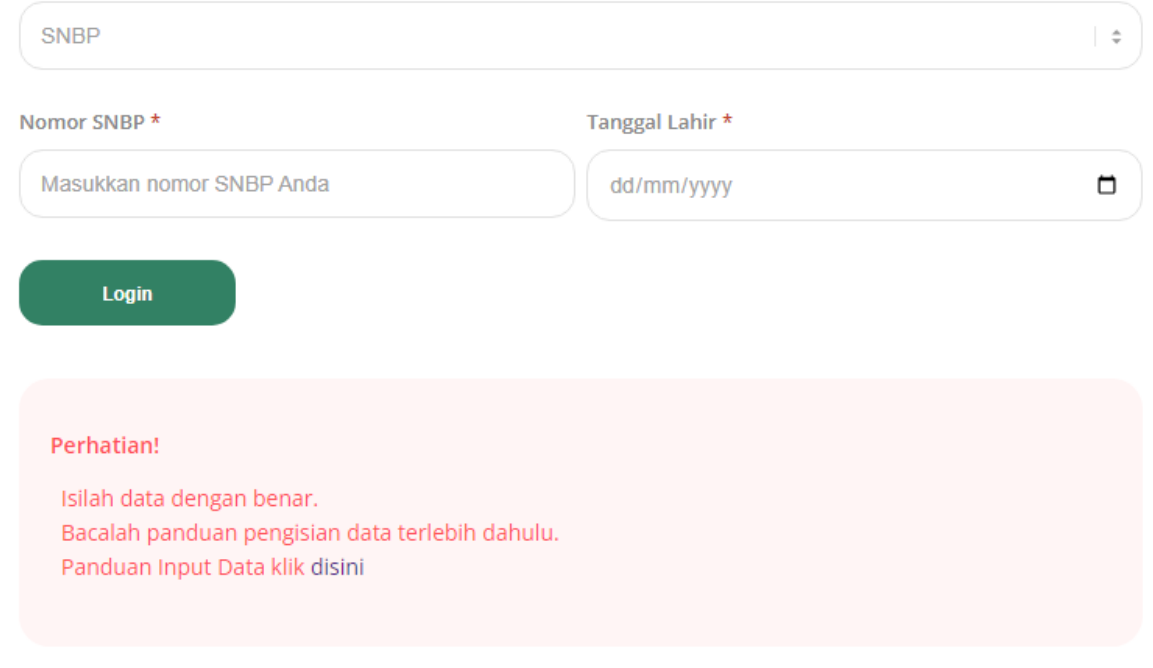

Baca terlebih dahulu syarat dan ketentuan, Centang (Ya, Setuju) lalu simpan

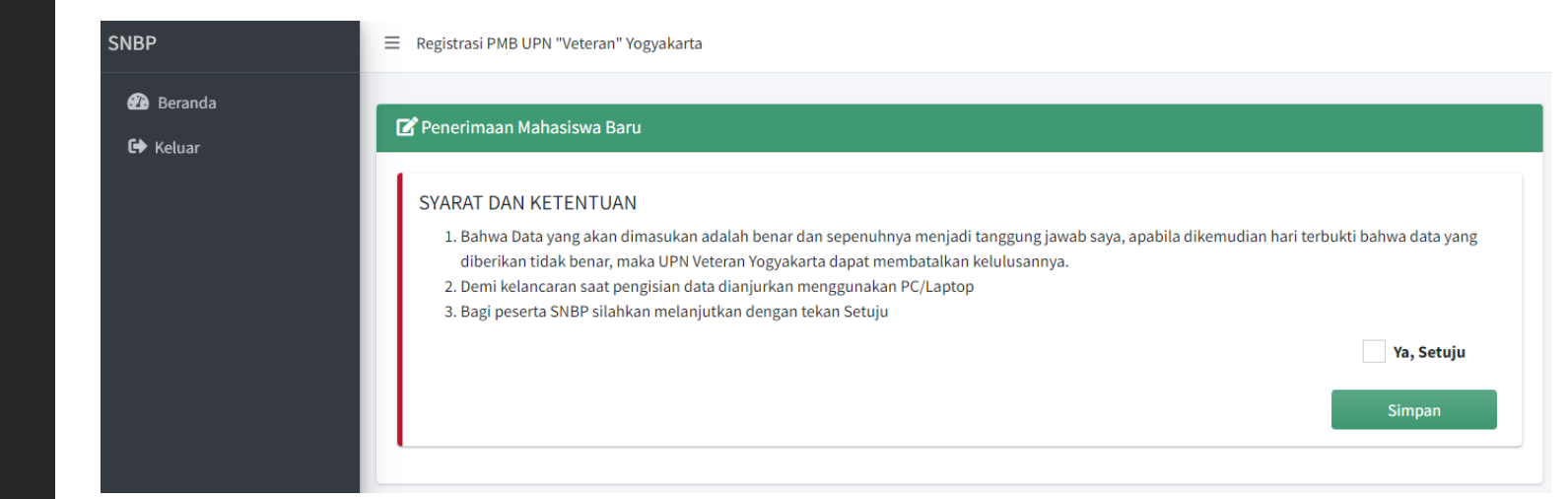

Pastikan, Nomor SNBP, Nama, Program Studi sudah benar (abaikan KIP Kuliah jika anda peserta Reguler)

Untuk melanjutkan klik menu "Pengisian Data"

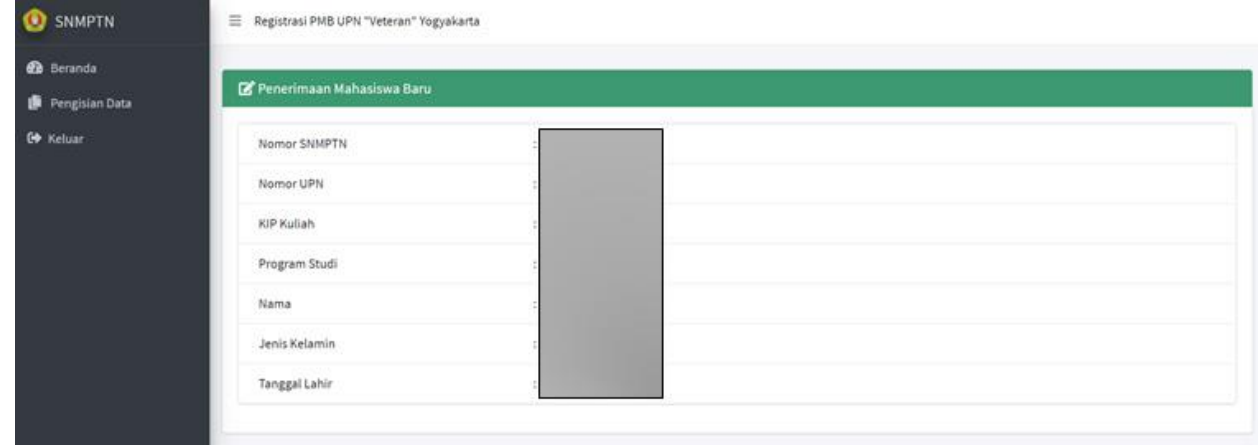

#### TAHAP 1:

**O** SN

**2** Bera  $\mathbf{E}$  Peng **C**→ Kelu

### Silakan diisi data pribadi

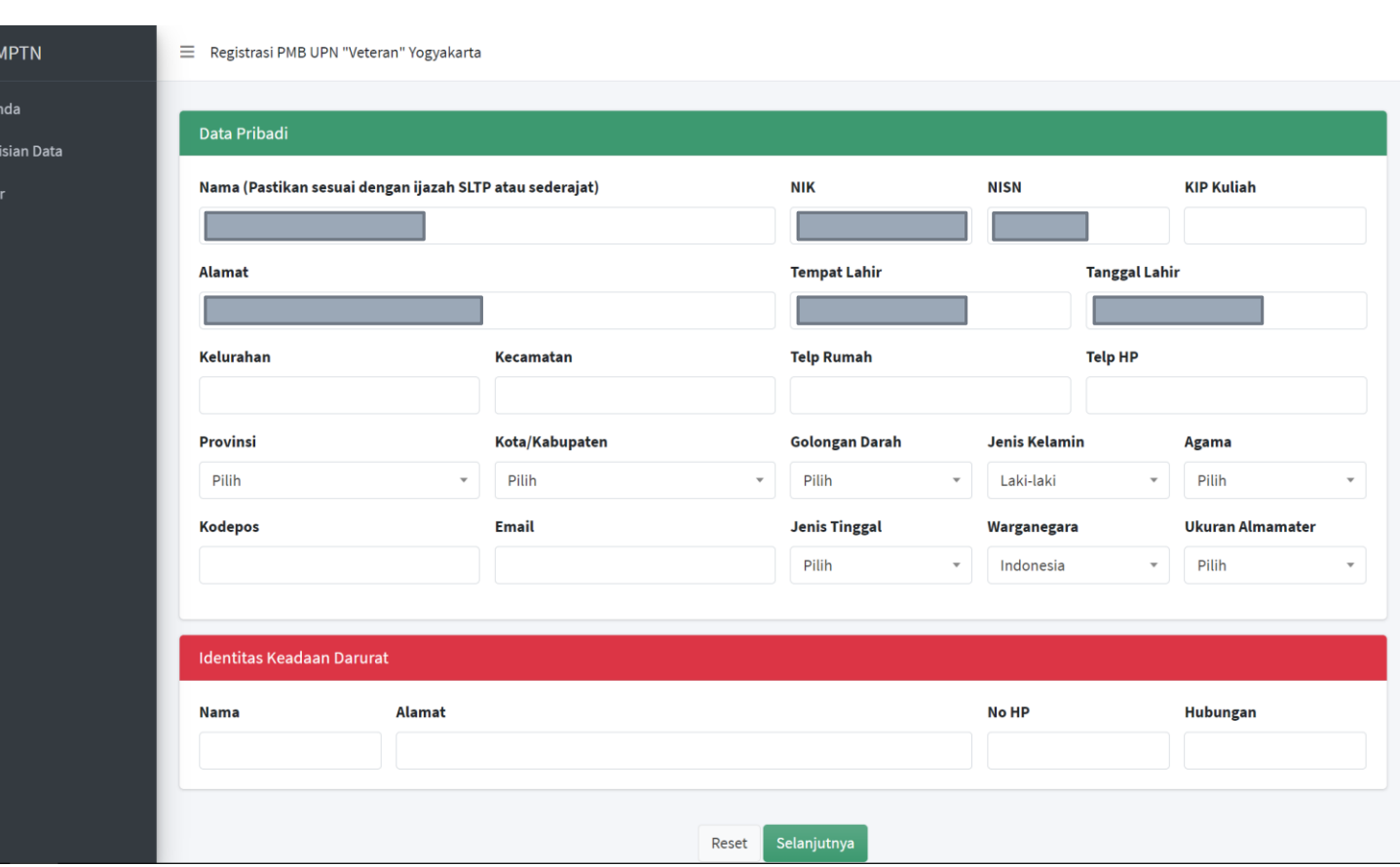

#### TAHAP 2 :

### Silakan Diisi Data Dukung UKT dan Sekolah

(Jika tidak ada tagihan, silakan diisi dengan angka 0)

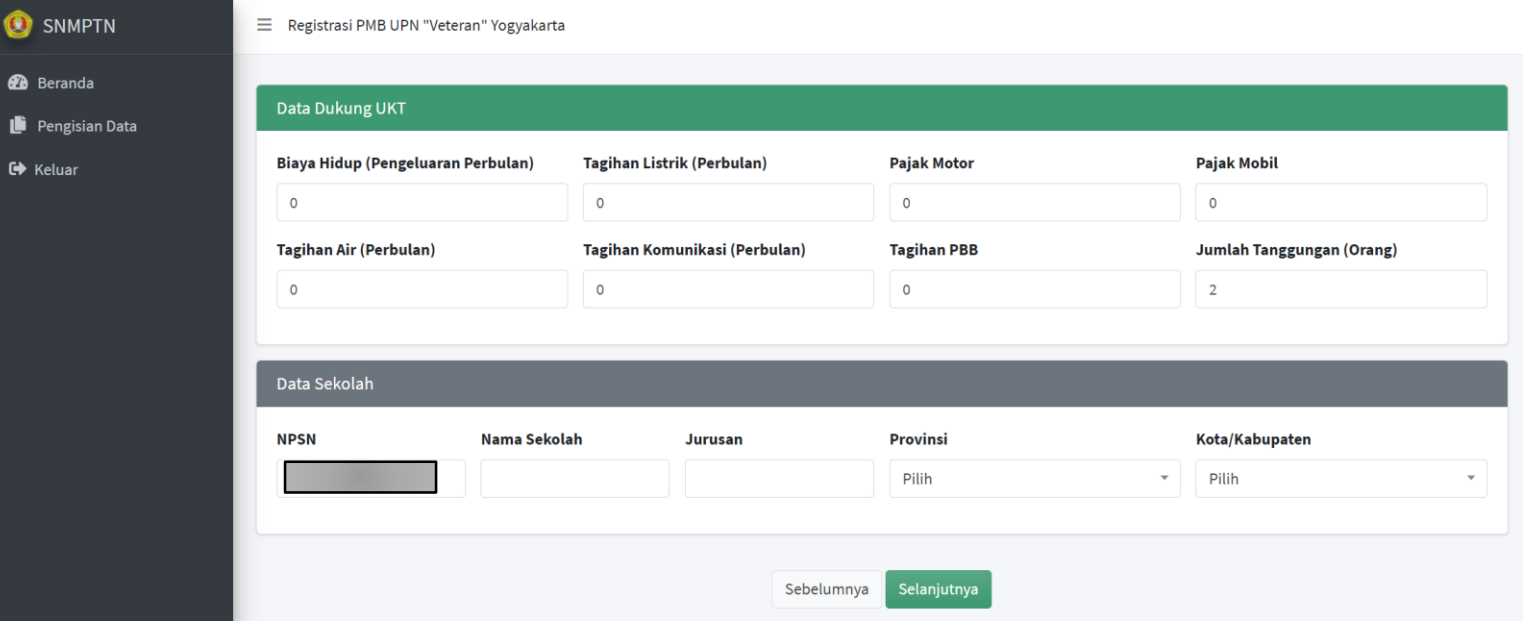

#### TAHAP 3 :

Silakan Unggah Dokumen berformat (pdf) Baca Ketentuan Unggah Dokumen

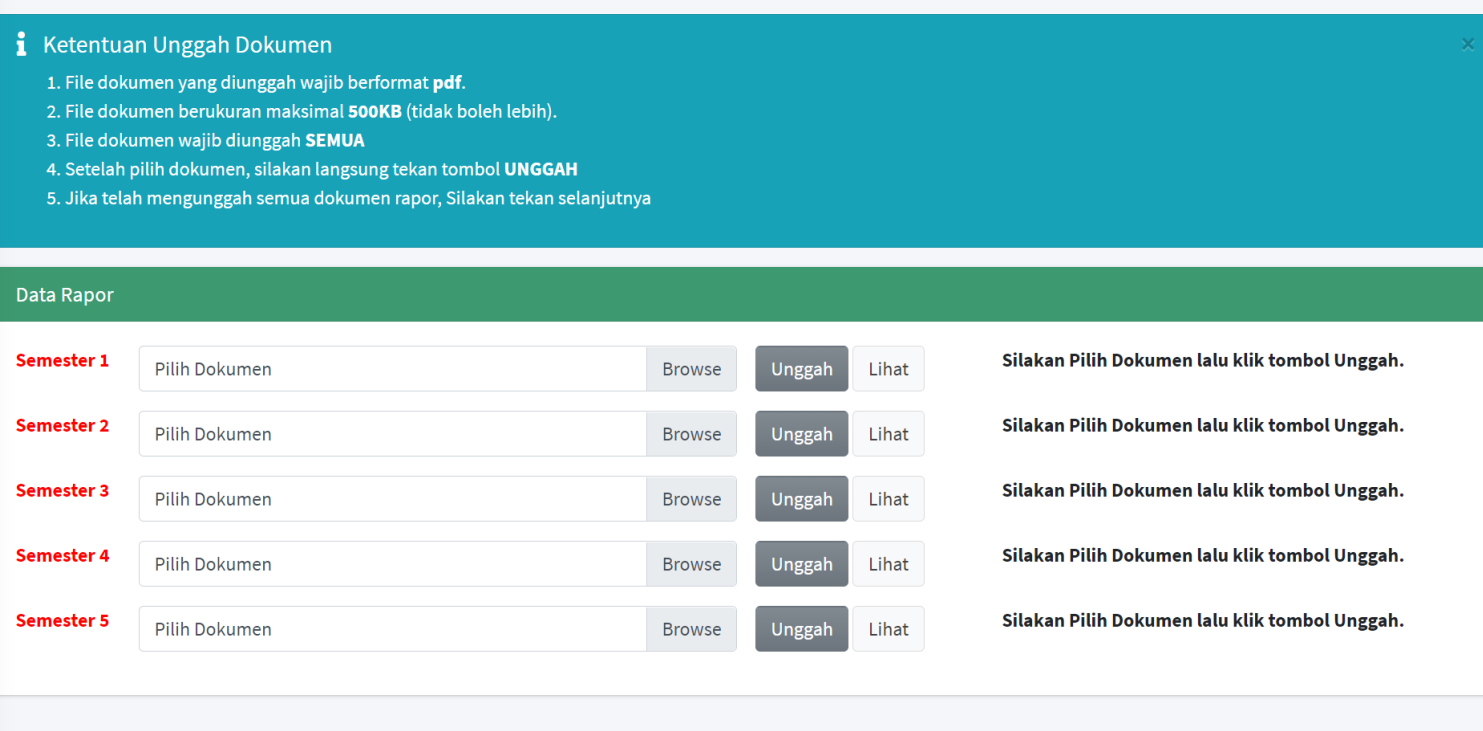

Sebelumnya

Selanjutnya

Silakan pilih dokumen terlebih dahulu, lalu tekan "Unggah"

Jika sudah berhasil, akan ada keterangan FILE SUDAH ADA

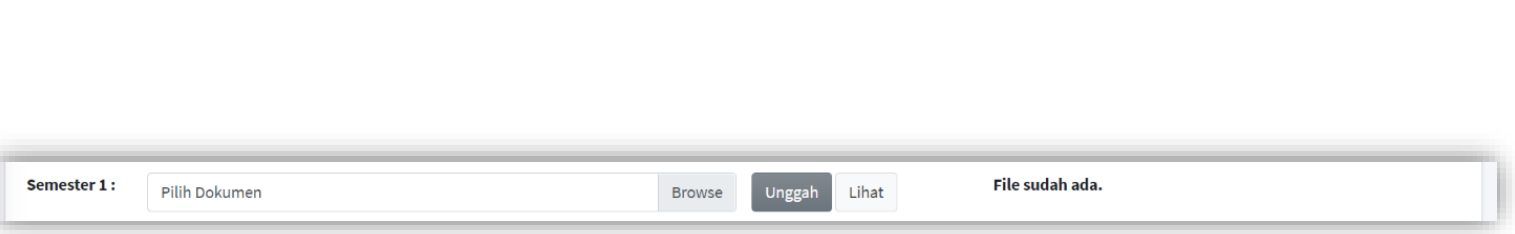

#### TAHAP 4 :

 $\bullet$  $\bullet$ 

Silakan diisi Data Ayah, Data Ibu dan Data Wali (jika Ada)

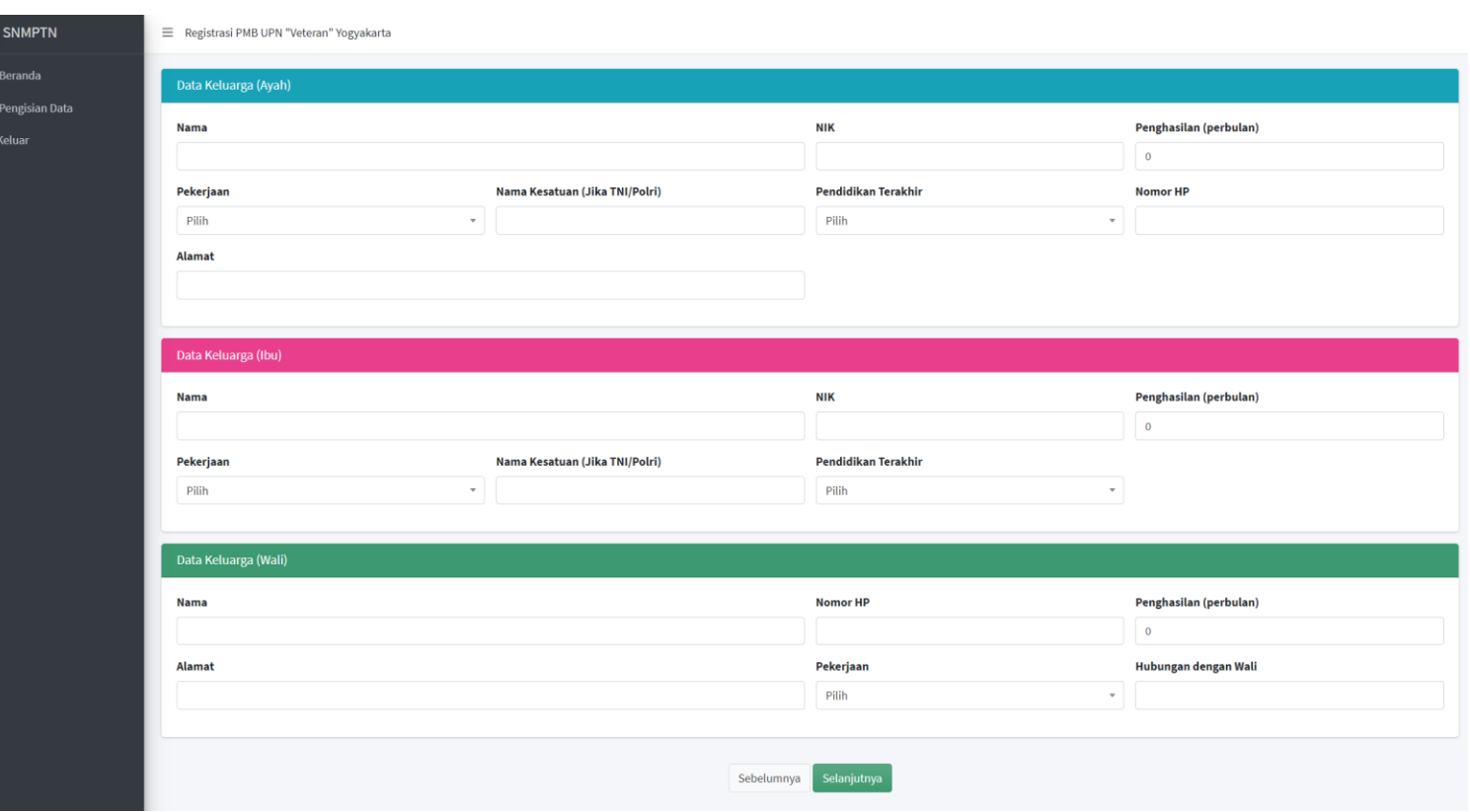

#### TAHAP 5 :

Silakan Unggah Data Silakan pilih dokumen terlebih dahulu, lalu tekan Unggah

Jika sudah berhasil, akan ada keterangan FILE SUDAH ADA

#### **i** Ketentuan Unggah Dokumen

- 1. File dokumen yang diunggah wajib berformat pdf.
- 2. File dokumen berukuran maksimal 500KB (tidak boleh lebih).
- 3. File dokumen wajib unggah yang berwarna MERAH
- 4. Setelah pilih dokumen, silakan langsung tekan tombol UNGGAH
- 5. Surat Keterangan bebas NAPZA berlaku di semua Program Studi
- 6. Surat Keterangan kesehatan dapat membedakan warna khususnya calon mahasiswa yang diterima di Fakultas Teknologi Industri, Fakultas Teknologi Mineral dan **Fakultas Pertanian**
- 7. Jika telah mengunggah semua dokumen, Silakan tekan selanjutnya

#### **Unggah Dokumen Pendukung**

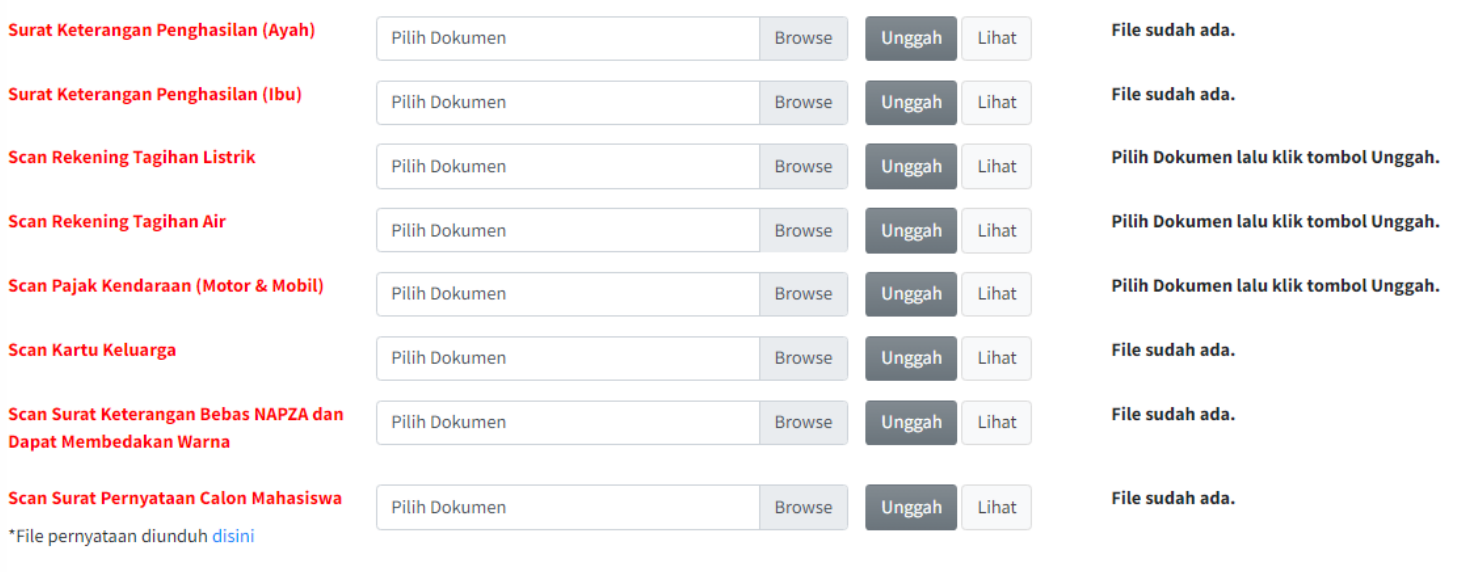

#### TAHAP 5 : (Khusus KIP KULIAH)

Silakan pilih dokumen terlebih dahulu, lalu tekan Unggah

Jika sudah berhasil, akan ada keterangan FILE SUDAH ADA

#### **Unggah Dokumen Pendukung** File sudah ada. Scan Kartu Keluarga Pilih Dokumen **Browse** Unggah Lihat **Scan Surat Keterangan Bebas** File sudah ada. Lihat Pilih Dokumen **Browse** Unggah **NAPZA dan Dapat Membedakan** Warna **Scan Surat Pernyataan Calon** File sudah ada. Pilih Dokumen **Browse** Lihat Unggah **Mahasiswa** \*File pernyataan diunduh disini Unggah Data Rumah (KIP Kuliah) (1123204022222222222) Pilih Dokumen lalu klik tombol \* Rumah Tampak Depan Pilih Dokumen **Browse** Lihat Unggah Unggah. \* Ruang Tamu Pilih Dokumen lalu klik tombol Pilih Dokumen Lihat **Browse** Unggah Unggah. \* Ruang Belajar Pilih Dokumen lalu klik tombol Pilih Dokumen **Browse** Lihat Unggah Unggah. Pilih Dokumen lalu klik tombol \* Ruang Tidur Pilih Dokumen **Browse** Lihat Unggah Unggah. \* Ruang Mandi Pilih Dokumen lalu klik tombol Pilih Dokumen **Browse** Unggah Lihat Unggah.

### Mohon cek data yang sudah di input sebelum KUNCI **DATA**

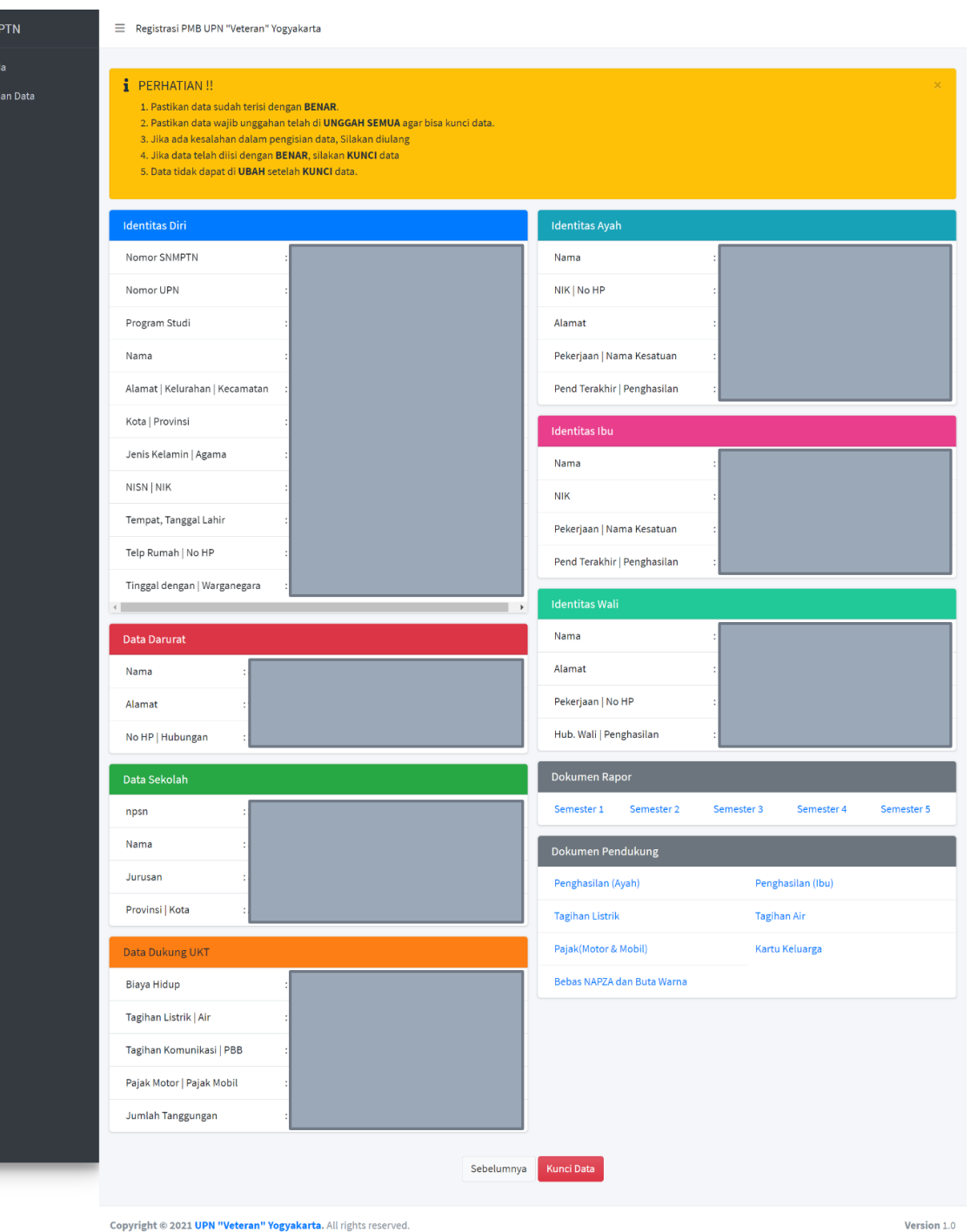

**O** SNI **2** Berar  $\mathbf{F}$  Peng  $\bigoplus$  Kelua

## Klik YAKIN jika sudah tidak ada perubahan data

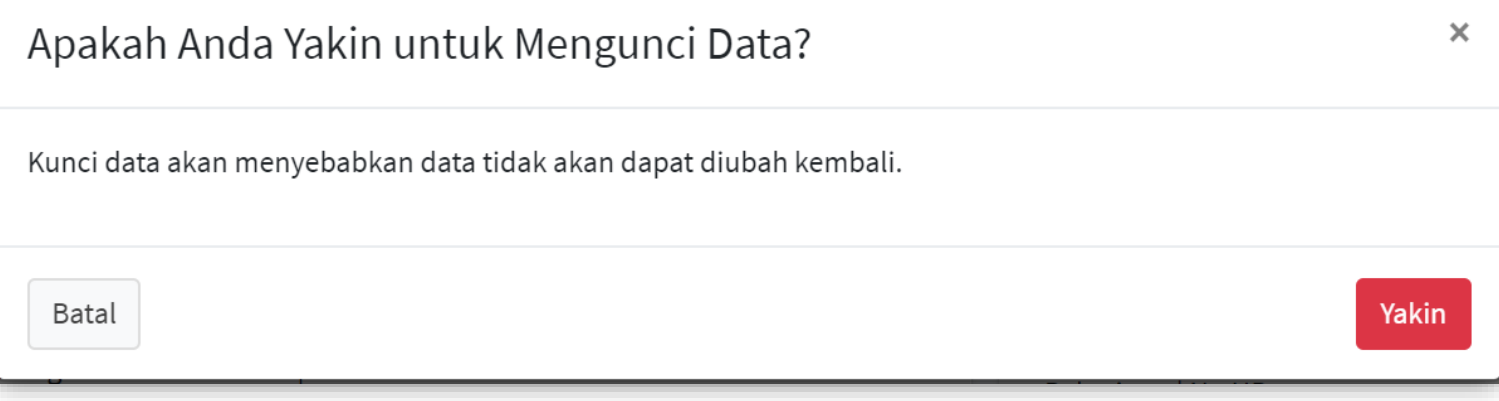

Jika sudah dikunci, peserta masih dapat melihat data dengan klik menu "LIHAT DATA"

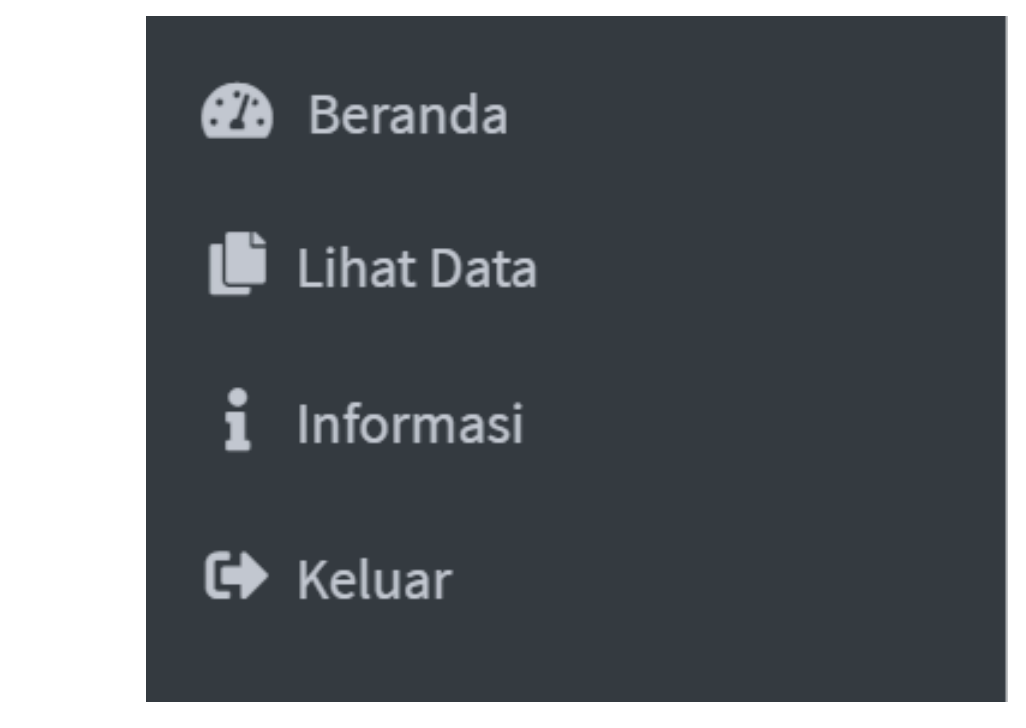

#### SELESAI